## **Buried in Sweden (version 1.0)**

## **Background**

Below is a translation of the Swedish text on the CD describing it's content. It is supposed to be of help to the non-Swedish members of SGSC.

"Please note that a database is almost always a secondary source and should be handled accordingly. This source may contain errors and should be checked towards other sources.

A grave register is kept by the parish or, in two cases, in Stockholm and Tranås, by the city's burial administration. It is a register covering those who have been buried in the actual churchyard or burial place. Often the coverage is limited to those graves being still active (being paid for) but in many places also older graves are registered, in a few cases all the way back to the 13<sup>th</sup>- 15<sup>th</sup> century.

The data on this CD has been made available by all the churchyard administrations that accepted the invitation to participate in the project "Sweden's grave book". About 70 % of all parishes contributed. About 10% of all churchyard administrations are still not digitized. Therefore they have not been able to participate in this project.

The quality varies. Many churchyards are still only partially registered. Therefore, even if a person cannot be found in a particular churchyard he or she may still be buried there.

The following information is to be found:

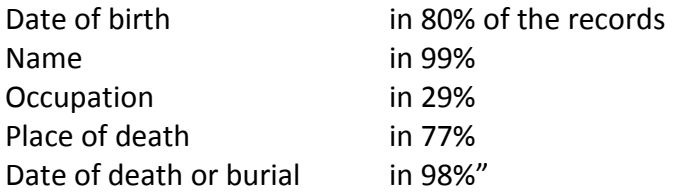

## **Explanation of the Search results screen**

On the next page the Search Results screen is shown.

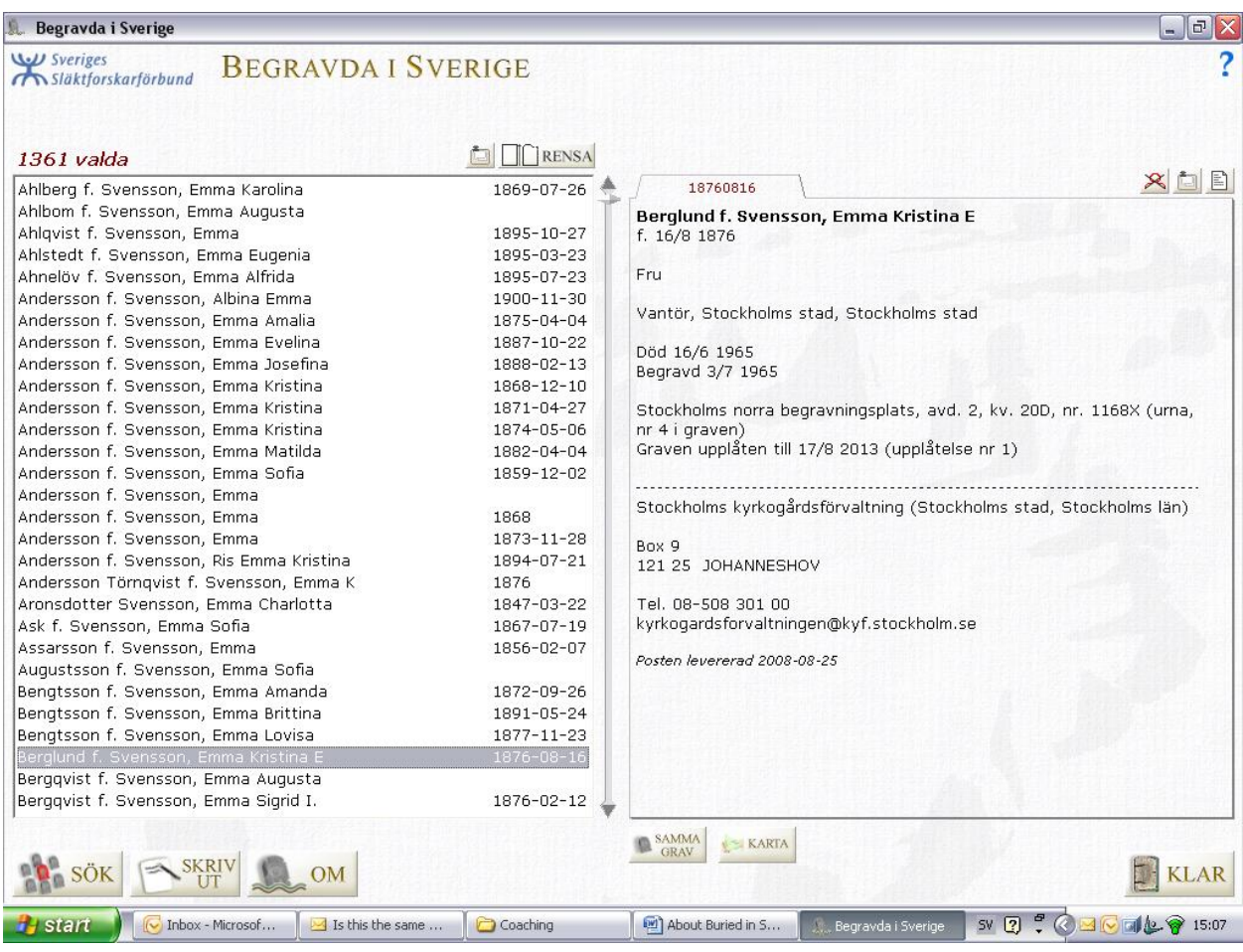

The left hand field shows name and date of birth of the person(s) chosen in the Search Form. The number of hits is shown to the left above the list of persons. If the number is large you can use the handle to the right of the list to scroll up and down. You can also scroll by using the Page up/Page down buttons, the Arrow-buttons on the scroll-wheel on the mouse.

The right hand field shows all the info the database holds for the person marked in the left hand field. Under the line you will find the contact information for the Churchyard Administration that administers the grave. There you will also find the date the data was entered.

The left button above the left field copies the full content of this field to the Windows copy/paste function. The same button above the right hand field copies all the information in that field. Selective copying of text in the right hand field can be done the usual way by marking the selected text and then using the right click on the mouse.

The button "RENSA" cleans all lists and search criteria.

If you want to exclude one or more persons in the list to the left, before printing all of the rest, you can use the "Crossed-over button" above the right hand field. A marked person in the list is then eliminated.

The "sheet of paper"-button above the right hand field prints the information in that field. The button "SÖK" means "Search". The button "Skriv ut" means "Print". All information on all the persons in the left field will be printed. Check the total number of persons before pressing this buttons!

If the button "SAMMA GRAV" appears at the bottom of the screen then there are more persons in the same grave as the selected person. Press this button and you will see who all the persons in this grave are.

If the button "KARTA" (="MAP") appears at the bottom of the screen then there is a map available over the graveyard where the selected person is buried. Press the button and you will see the map. Use the scroll-wheel to zoom in and out. In some maps you will find the number of the section where the grave is situated. You can print the map and adjust the printer settings by using the buttons "Skriv ut" (="Print") and "Ställ in" (="printer settings") while being on the map screen.

## **Explanation of the Search Form screen.**

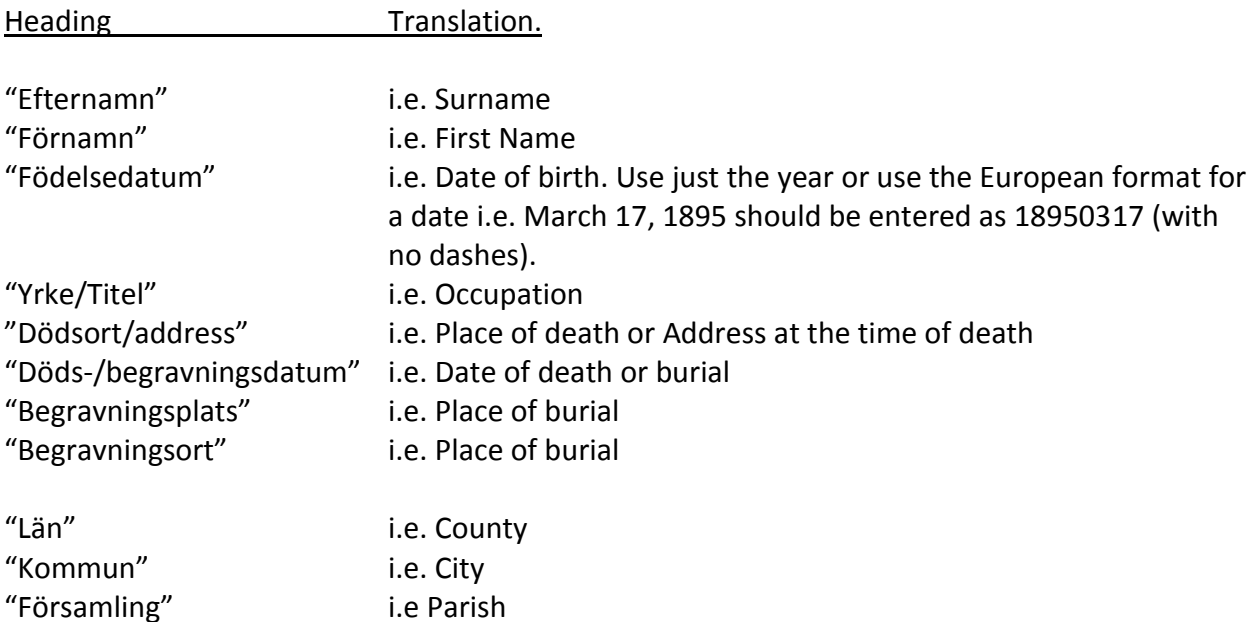

In the Search Form screen (see next page!) the following Headings appear:

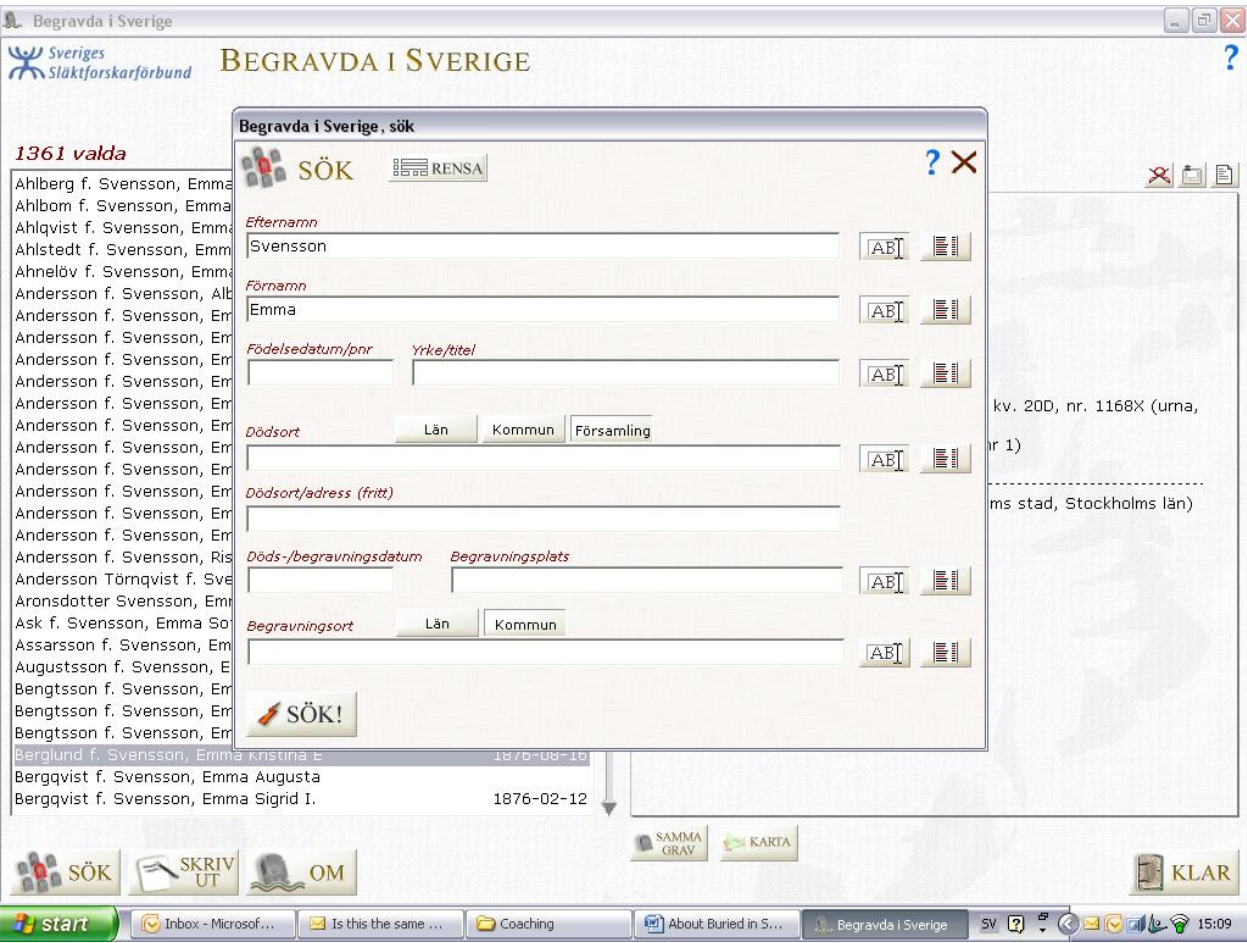

I hope this will be of some help. It is a translation of the CD User guide and intended as a help to non-Swedish users within SGSC. If you have any comments or questions, just let me know.

Kjell S Andersson March 23, 2010 [Kjell-s@kissingcamels.org](mailto:Kjell-s@kissingcamels.org)